## **Activity 1: Applying Auto Trapping to a file**

Trapping is a printing technique in which adjacent printed colors are slightly overlapped to ensure that white space does not appear between the colors if there is mis-registration on press.

The goal of this activity is to use the Prinergy Tools Auto Trapping function to trap a file.

## Task 1: Apply Auto Trapping to a file

- 1. Launch the Adobe Illustrator application.
- 2. Open this document:
- 3. In the Illustrator menu bar, from the **Window** menu, select **Prinergy Tools** > **Trap Tool** > **Auto Trapping**.

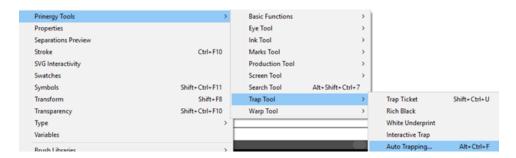

- 4. In the Trap dialog box, from the **Trap Ticket** list, select **Default**.
- 5. Click the Trap button: If no objects have been selected, a message window will appear asking if you want to select all objects.

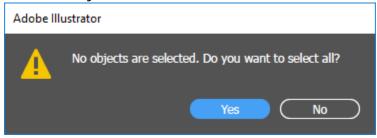

6. To apply trapping to the entire file, click **Yes**.

After trapping, a new trapping layer will be automatically generated, and the dialog box of the trapping color pairs will appear.

When this dialog box appears, the automatic trapping has finished.

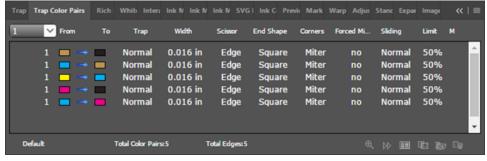

**Task 2: View the trapped objects** 

To view the trapped objects, toggle the **View** icon on and off in the **Prinergy Trap-1** layer.

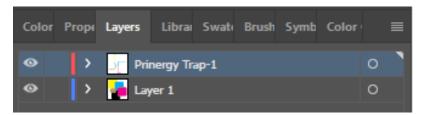